### 166-Я СЕССИЯ СОВЕТА ФАО: УСТАНОВКА И ИСПОЛЬЗОВНИЕ ПРИЛОЖЕНИЯ

Уведомления в режиме реального времени.

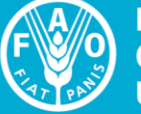

**Food and Agriculture Organization of the United Nations** 

**FAO COUNCIL** 

 $166$ 

Доступнона всех официальных языках.

Доступ к документам, Базовым документам ФАО, расписанию и т.д.

> *В настоящемруководствеприведена информация об установке и использовании приложения на вашемпортативном устройстве* (смарт фоне или планшете).

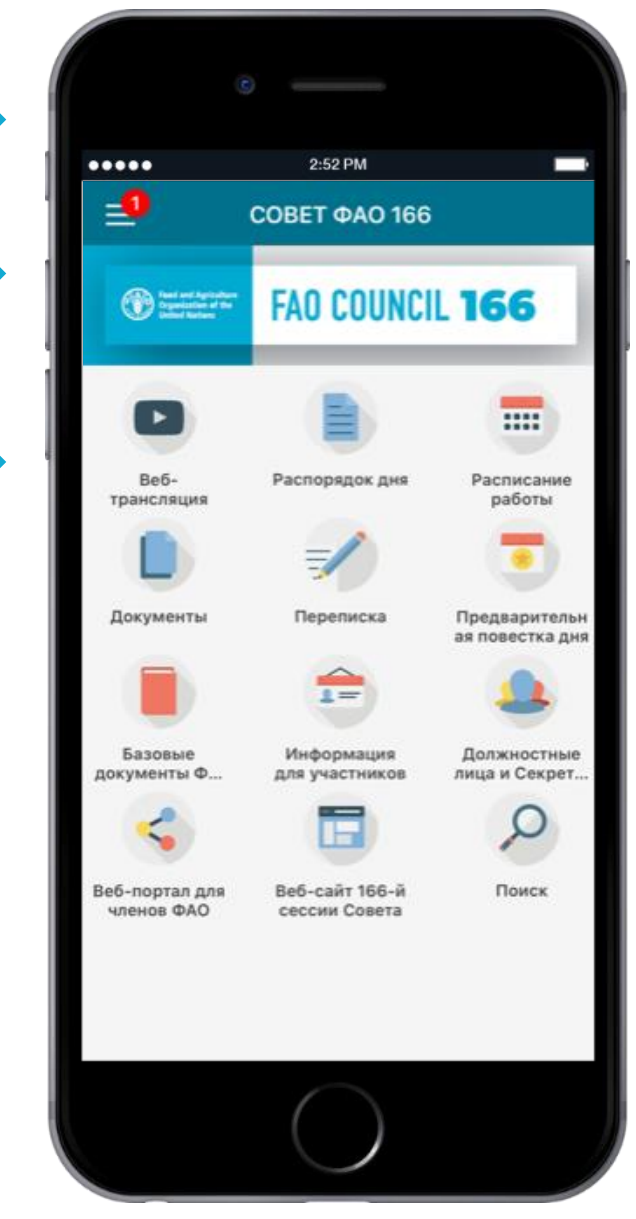

# Часть первая:

# Загрузка и установка

### ЗАГРУЗКА ПРИЛОЖЕНИЯ НА ВАШЕ УСТРОЙСТВО

### $III$  аг 1 Шаг 2

Отсканируйте QR-код или нажмите [здесь](http://www.fao.org/about/meetings/council/cl166/cl166-app/ru/) для того, чтобы зайти на вебстраницу приложения для 166-й сессии СоветаФАО с вашего устройства.

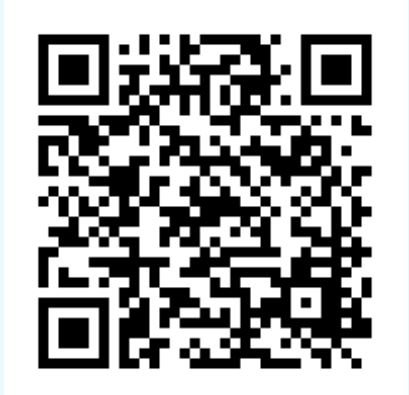

Нажмите на ссылку для скачивания приложения на ваше устройство (ОС Androidили iOS).

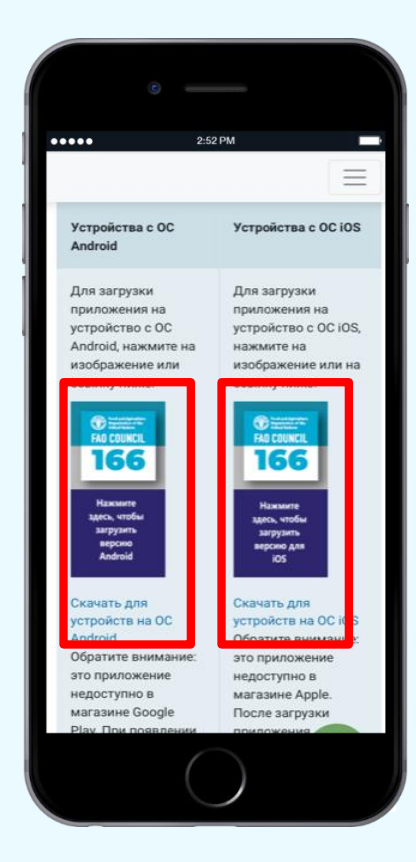

#### $III$  аг  $3$

При появлении уведомления нажмите "Install"(установить).

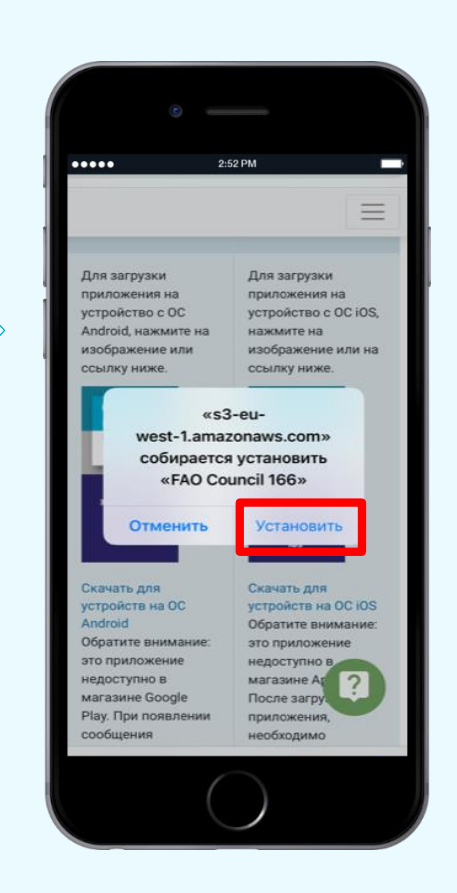

Установкаприложения на ваше устройство начнется автоматически.

Поскольку данное приложение загружается не из официального магазина App Store и Google Play Store...

для его установки на устройство с ОС iOS необходимо предоставить приложению дополнительное разрешение. См. следующую страницу.

на устройствах с ОС Android появится следующее сообщение:"Заблокировано Play Protect". При его появлении нажмите "Install Anyway"(все равно установить).

## ПРЕДОСТАВЛЕНИЕ РАЗРЕШЕНИЯ НА УСТРОЙСТВЕ С ОС IOS

### $III$  аг  $1$

После загрузки приложения откройте раздел "Настройки" на вашем устройстве. Выберите вкладку "Основные", а затем "Управление устройством".

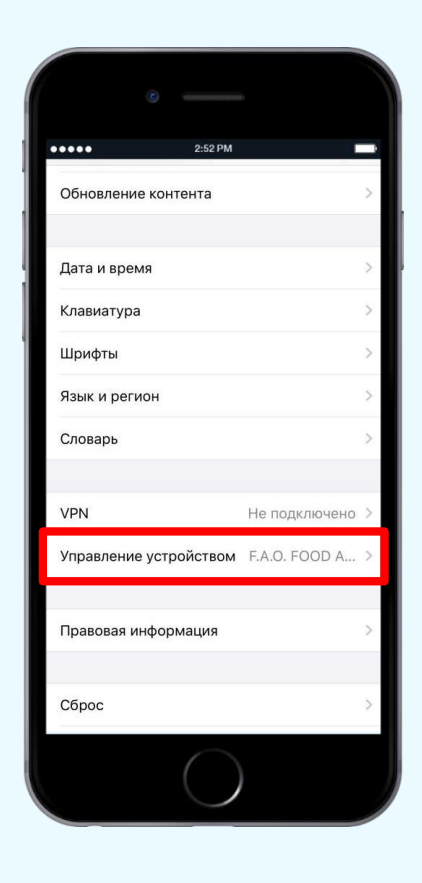

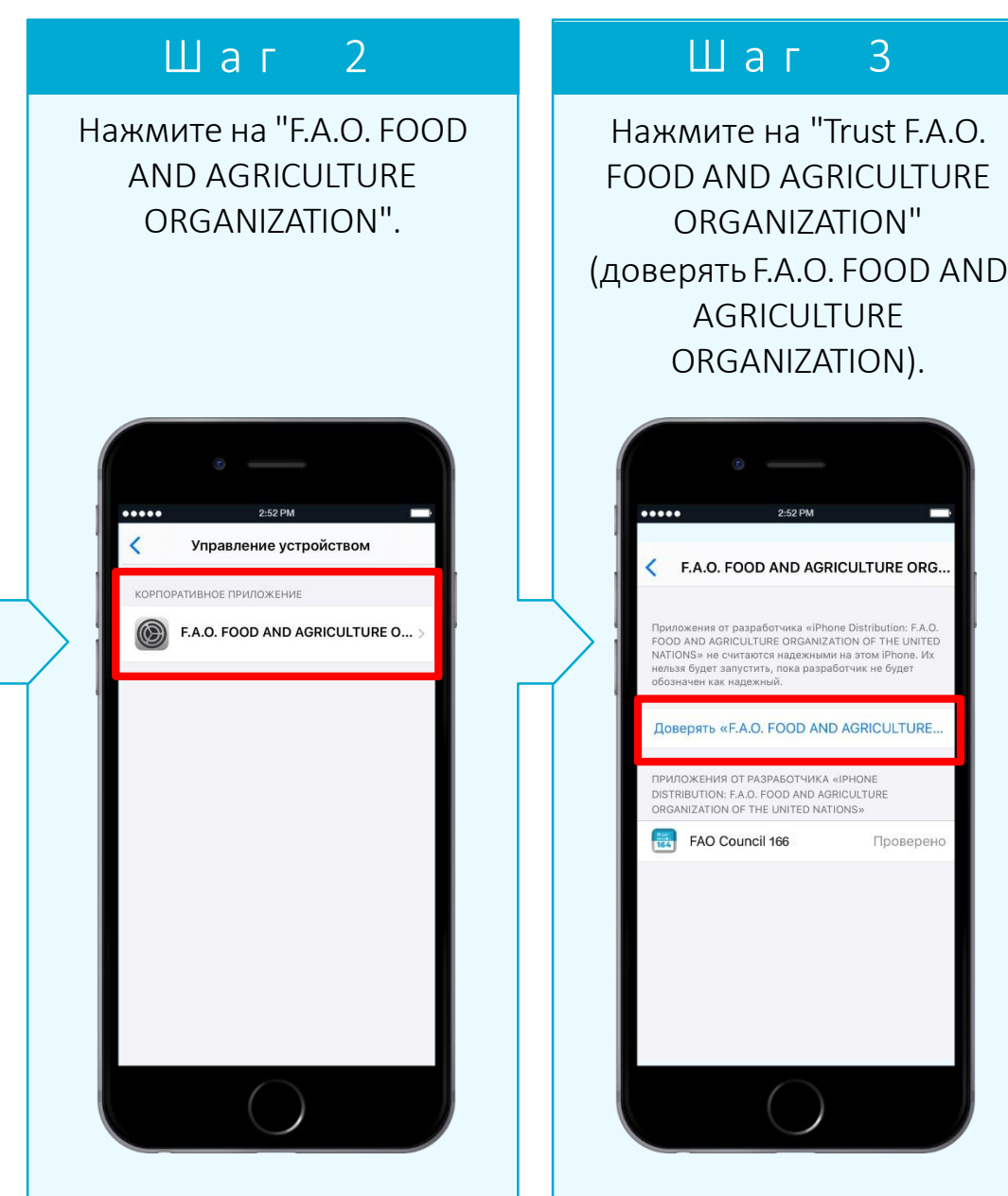

#### $III$  аг 4

При появлении запроса выберите "Trust"(доверять).

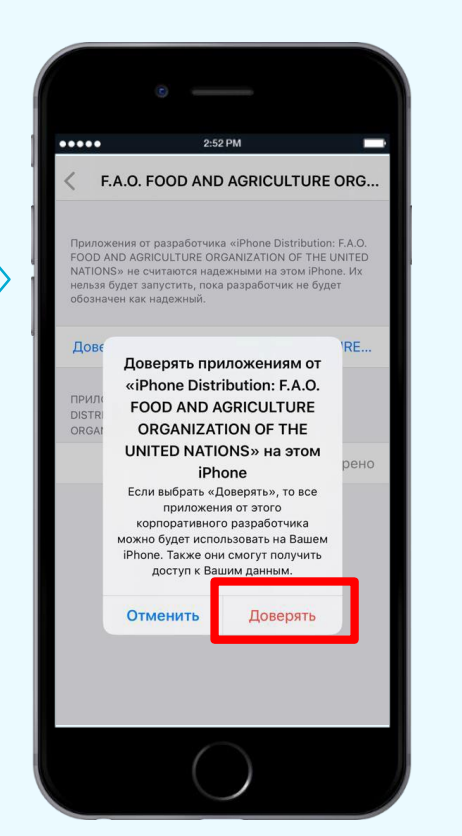

Теперь вы можете пользоваться приложением для 166-й сессии Совета ФАО на вашем устройстве.

# НАСТРОЙКА ПРИЛОЖЕНИЯ

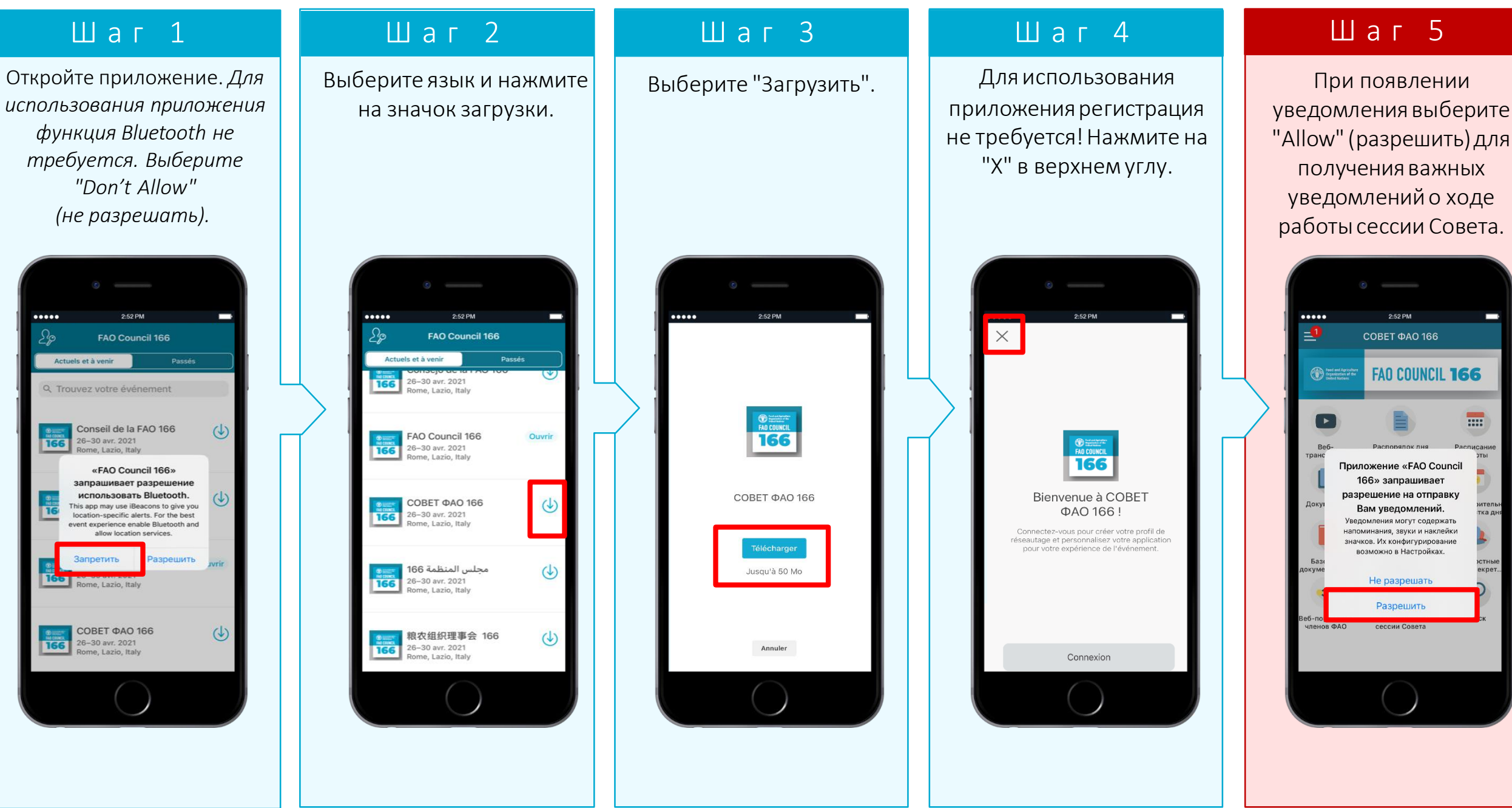

# Функции приложения

# Часть вторая:

### Уведомления

#### ПОДКЛЮЧИТЬСЯ К СОВЕТУ ФАО

Будьте в курсе новостей о сессии Совета и статусе рассмотрения документов в режиме реального времени! Получайте уведомления о начале заседаний, изменениях в расписании работы, публикации проектов стенографических отчетов и о многом другом!

Пропустилиуведомление?

Все уведомления хранятся в разделе "Уведомления". Чтобы получить к ним доступ, нажмите на кнопку "Меню" в левом верхнем углу, как показано на этих изображениях.

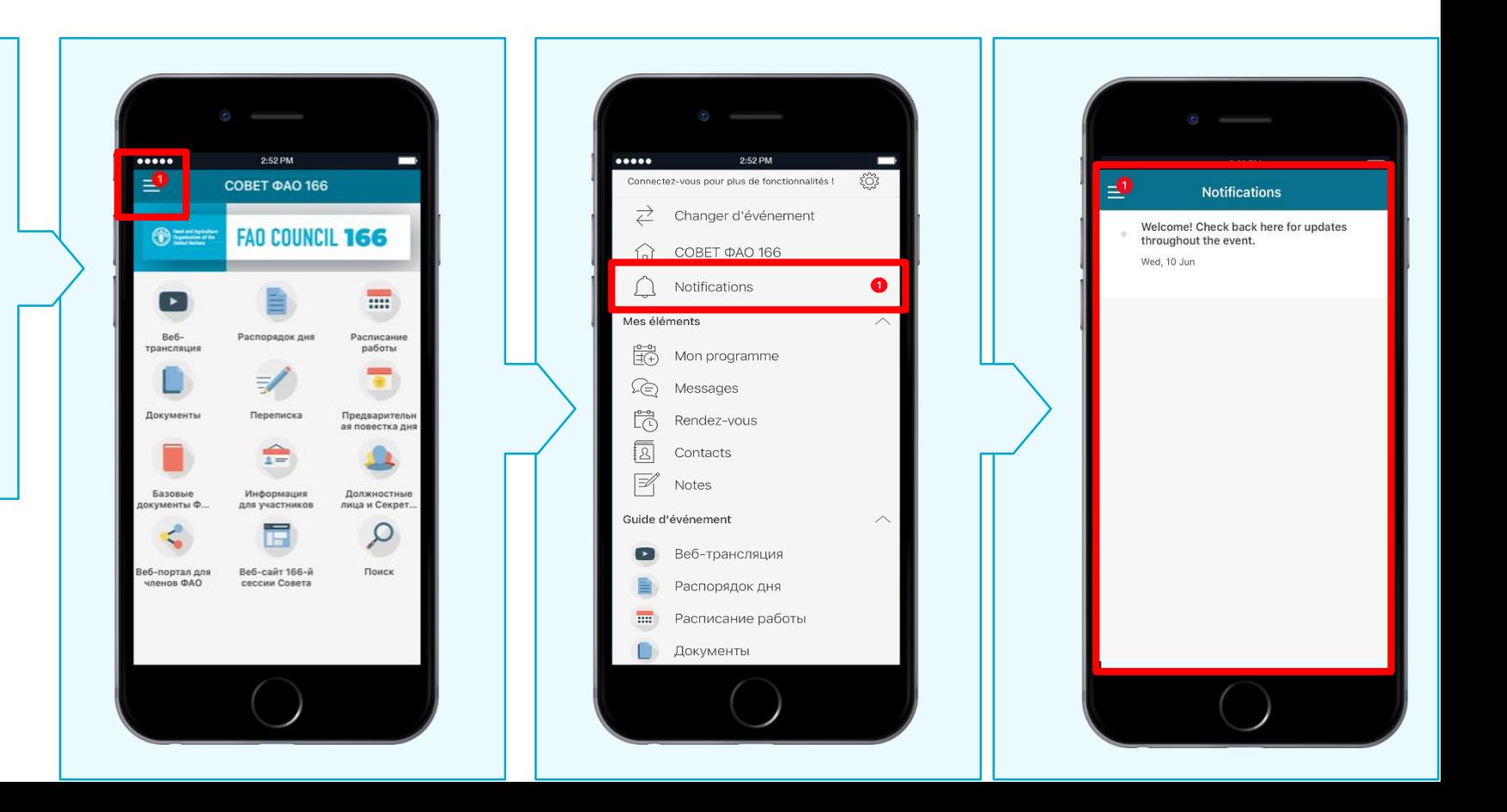

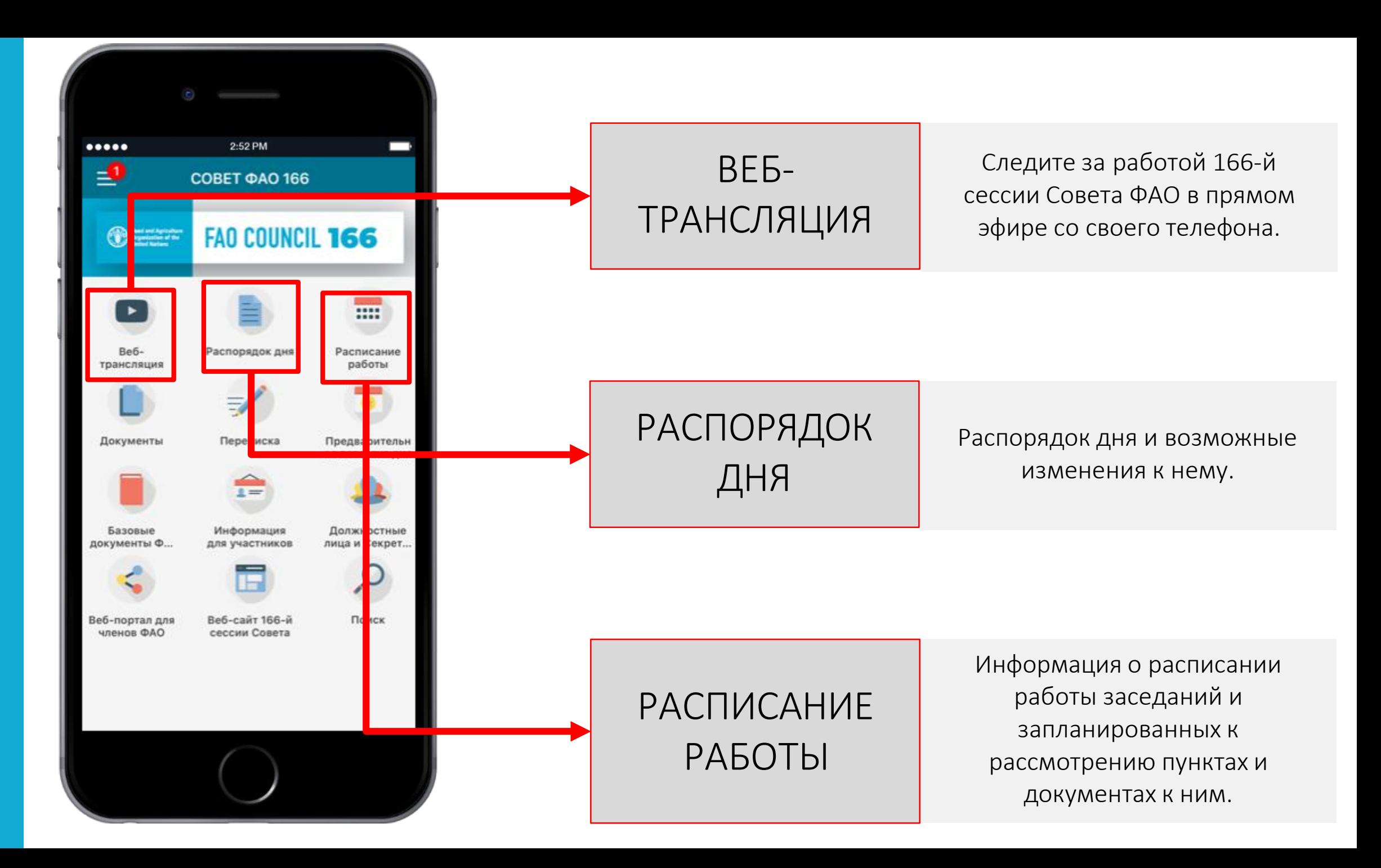

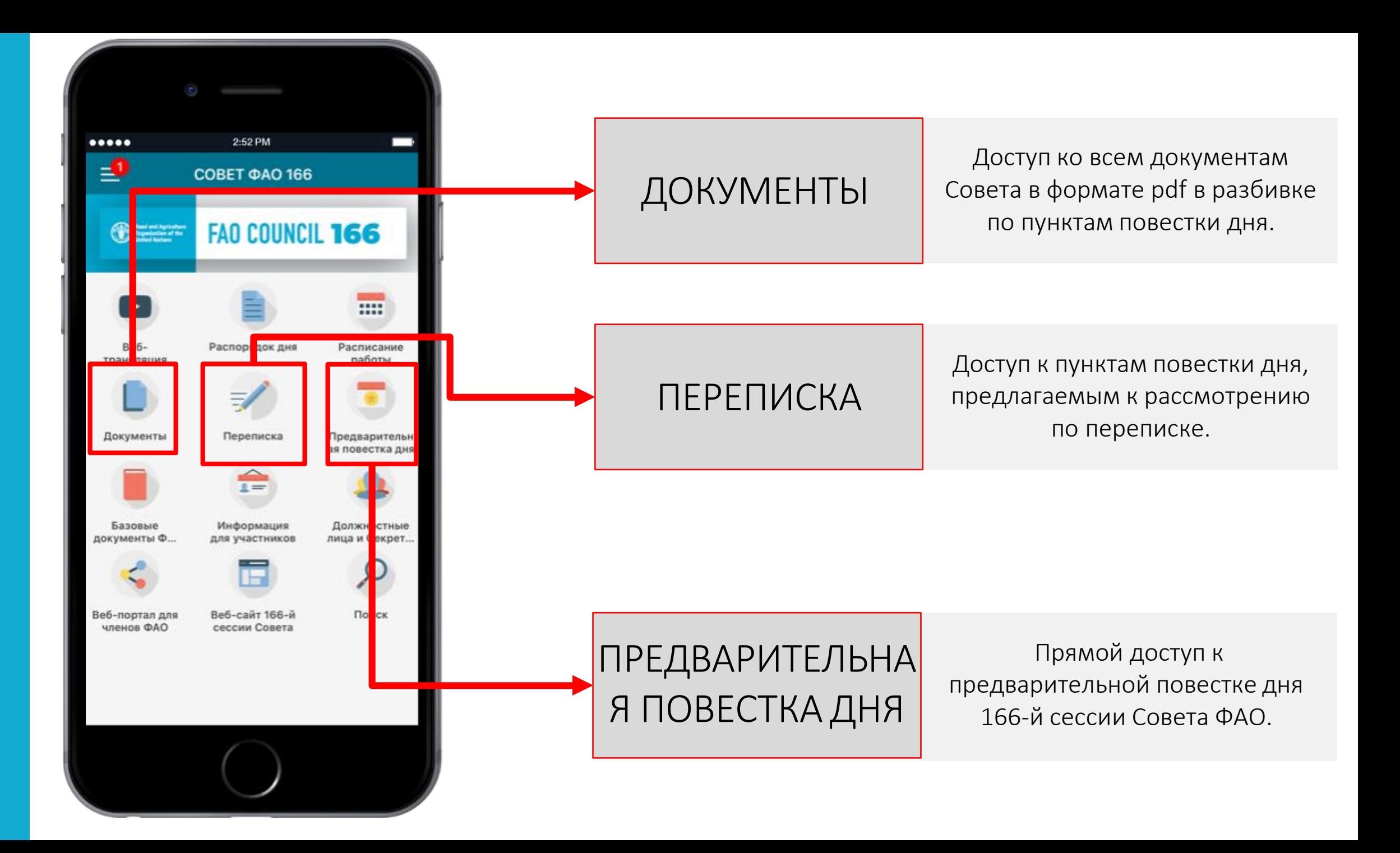

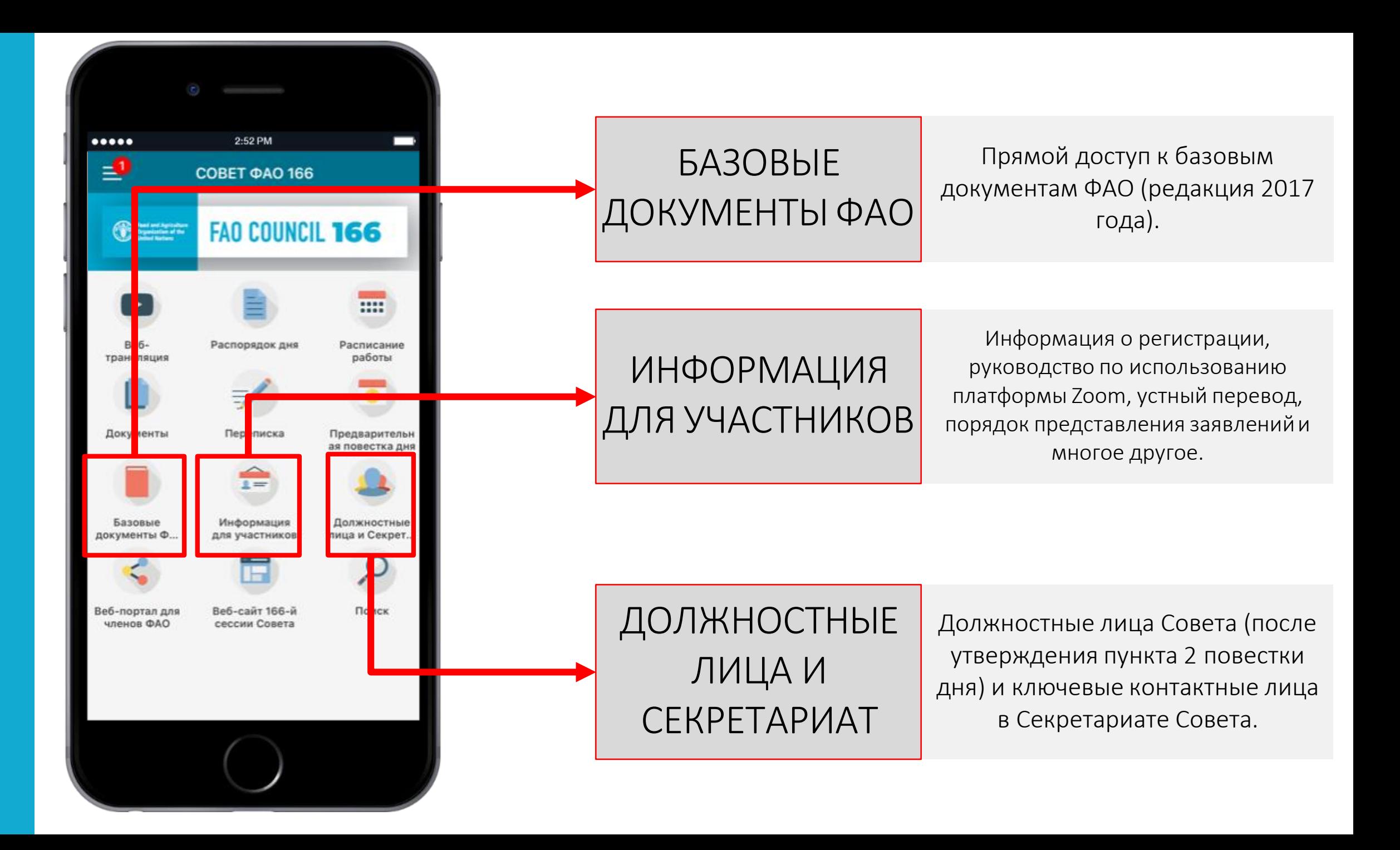

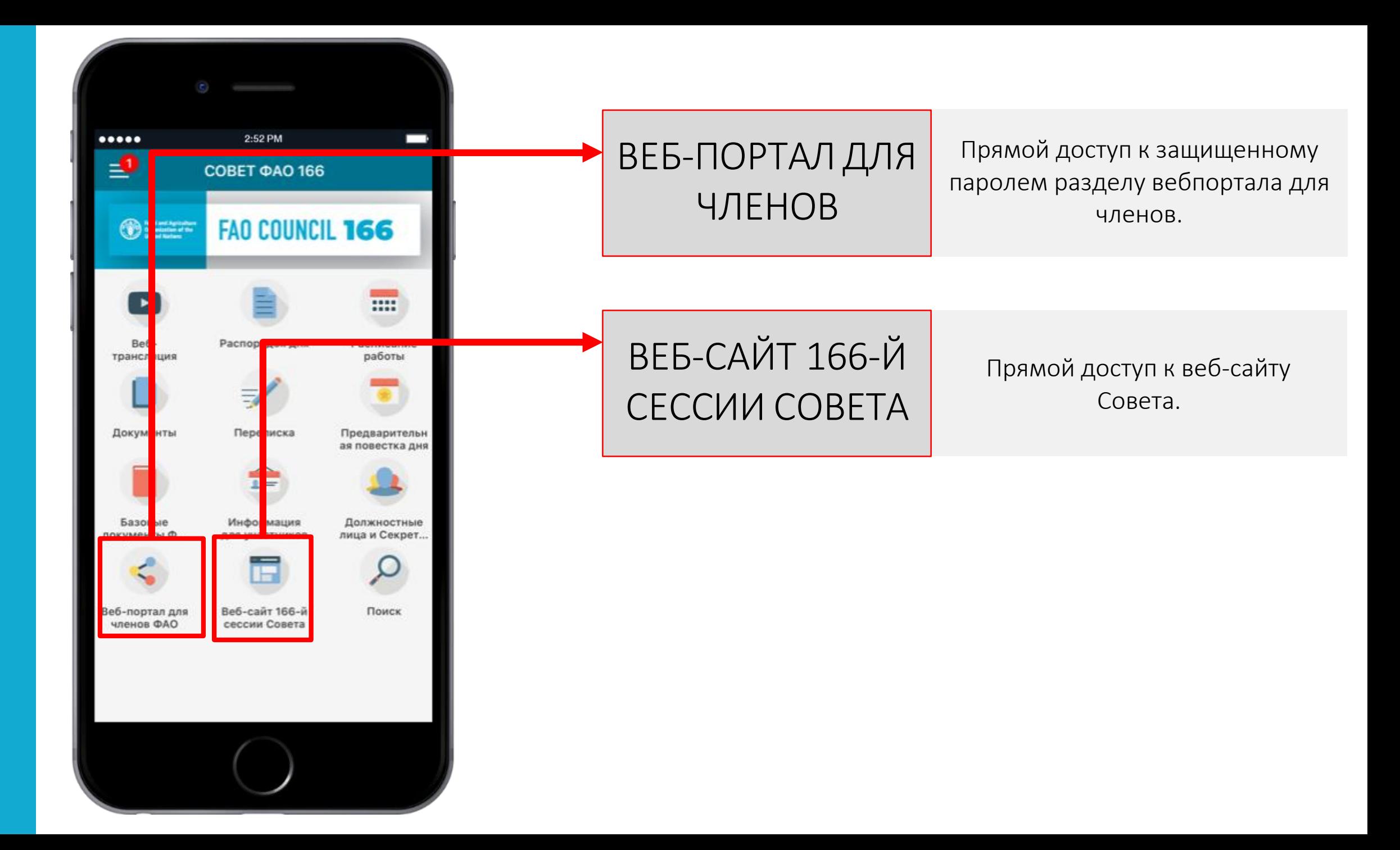

Надеемся, что вам понравится наше приложение! Желаем успешно й работы на сессии Совета!

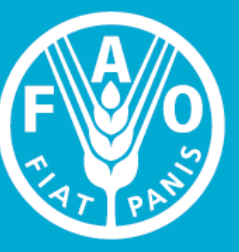

**Food and Agriculture Organization of the United Nations** 

**FAO COUNCIL** 

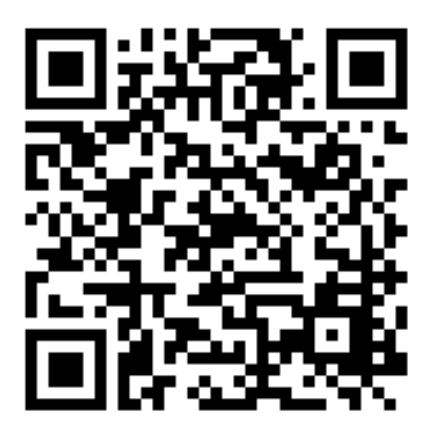